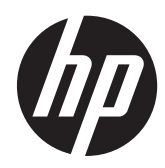

Vägledning för felsökning och underhåll

#### **Upphovsrätt och licens**

© Copyright 2011 Hewlett-Packard Development Company, L.P. Informationen i detta dokument kan ändras utan föregående meddelande.

Garantiansvar för Hewlett-Packards produkter och tjänster definieras i de garantibegränsningar som medföljer sådana produkter och tjänster. Ingenting i denna text ska anses utgöra ytterligare garantiåtaganden. HP ansvarar inte för tekniska fel, redigeringsfel eller för avsaknad av information i denna text.

HP påtar sig inget ansvar för användning eller pålitlighet hos programvara eller utrustning som inte har levererats av HP.

Dokumentet innehåller märkesinformation som skyddas av upphovsrätt. Ingen del av detta dokument får fotokopieras, reproduceras eller översättas till ett annat språk utan föregående skriftligt medgivande från HP.

Hewlett-Packard Company

P.O. Box 4010

Cupertino, CA 95015-4010

 $IISA$ 

Den här produkten inkluderar upphovsrättsskyddsteknologi som skyddas av patent i USA och andra rättigheter för immateriell egendom. Rätt att använda denna upphovsrättsskyddade teknik måste beviljas av Macrovision och gäller endast användning i hemmiljö eller andra begränsade användningsområden, såvida inget annat uttryckligen har meddelats från Macrovision. Det är förbjudet att ta isär produkten för att studera tekniken (s.k. reverse engineering).

Microsoft och Windows är varumärken som tillhör Microsoft Corporation i USA och andra länder.

HP stöder lagligt utnyttjande av tekniken och uppmuntrar inte till att våra produkter används för andra syften än de som är tillåtna enligt gällande upphovsrättsbestämmelser.

Informationen i det här dokumentet kan ändras utan föregående meddelande.

#### **Så här fungerar hårddiskutrymme**

Hewlett-Packard- and Compaq-datorer med förinstallerat Microsoft® Windows® operativsystem kan se ut att ha en mindre hårddisk än vad som anges i produktspecifikationen, dokumentationen eller på förpackningen. Hårddiskenheter beskrivs och utannonseras av tillverkaren i decimalkapacitet (bas 10). Microsoft Windows och andra program, t.ex. FDISK, använder det binära talsystemet (bas 2).

Enlig decimalsystemet är en megabyte (MB) lika med 1 000 000 byte och en gigabyte (GB) är lika med 1 000 000 000 byte. Enligt det binära talsystemet är en megabyte lika med 1 048 576 byte och en gigabyte är lika med 1 073 741 824 byte. På grund av de olika mätsystemen kan det finnas en skillnad mellan den storlek som Microsoft Windows rapporterar och den storlek som annonseras. Hårddiskens lagringskapacitet är den som annonseras.

Microsoft Windows rapporterar mindre kapacitet i Windows Utforskaren och fönstret Den här datorn eftersom endast information om en partition på hårddisken visas åt gången. En av partitionerna innehåller systemåterställningsinformation.

#### **Om system konfigurerade med 4 GB minne**

I datorer med ett 32-bitars operativsystem är det inte säkert att allt minne över 3 GB finns tillgängligt på grund av systemresurskraven.

Den här begränsningen är inte begränsad till HP- och Compaq-system. Minnet utöver 3 GB används för systemresurser.

#### **Kontrollera totalt minne**

System-BIOS visar det totala minnet på 4 GB.

1. Starta datorn.

2. Tryck på F10. BIOS-menyn visas. Kontrollera Total Installed Memory (Totalt installerat minne).

Artikelnummer: 671281-101

# Innehåll

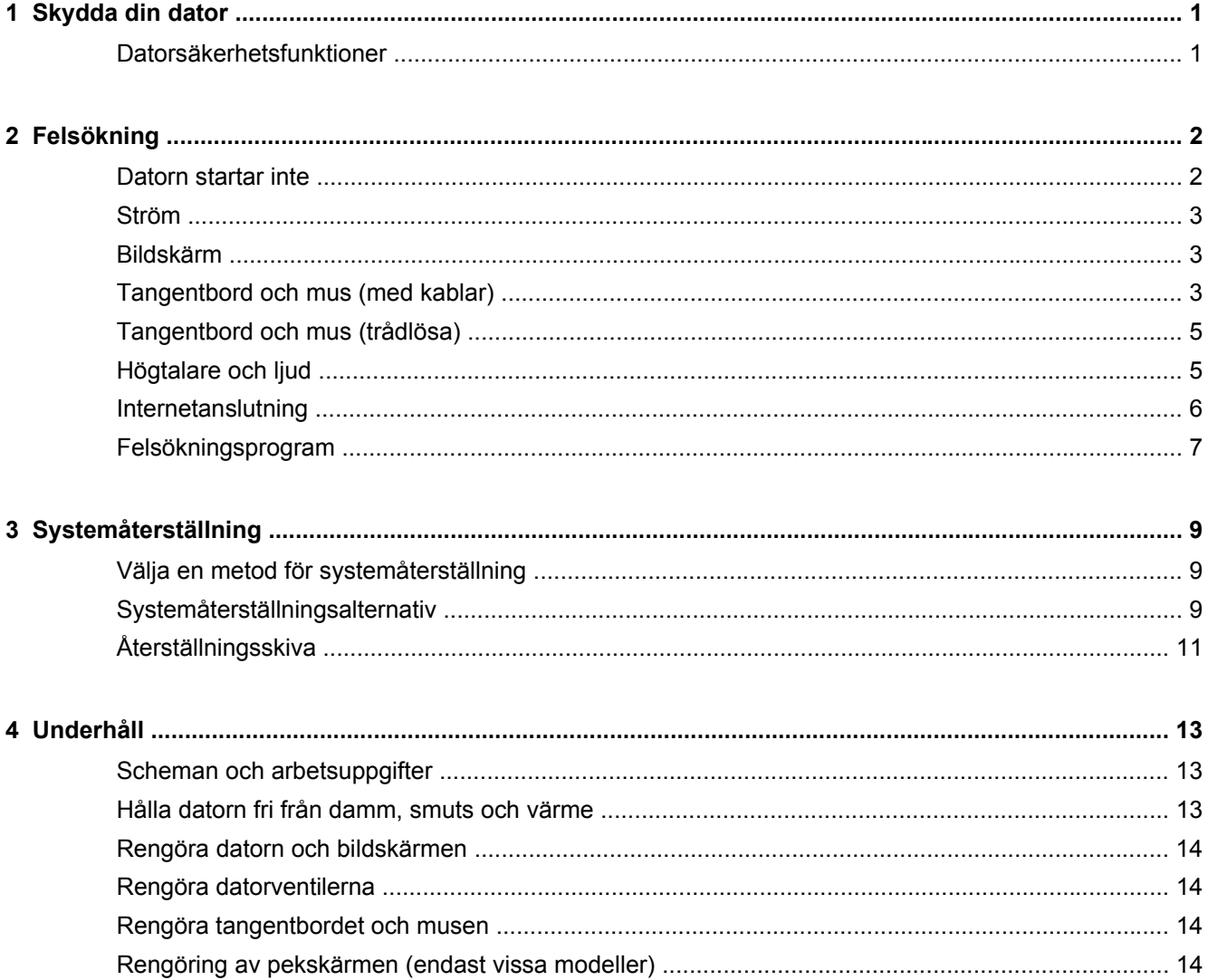

# <span id="page-4-0"></span>**1 Skydda din dator**

Din dator innehåller funktioner som hjälper till med att skydda systemets integritet och dess data mot obehörig åtkomst. Gå igenom dessa funktioner för att vara säker på att du använder dem på rätt sätt.

### **Datorsäkerhetsfunktioner**

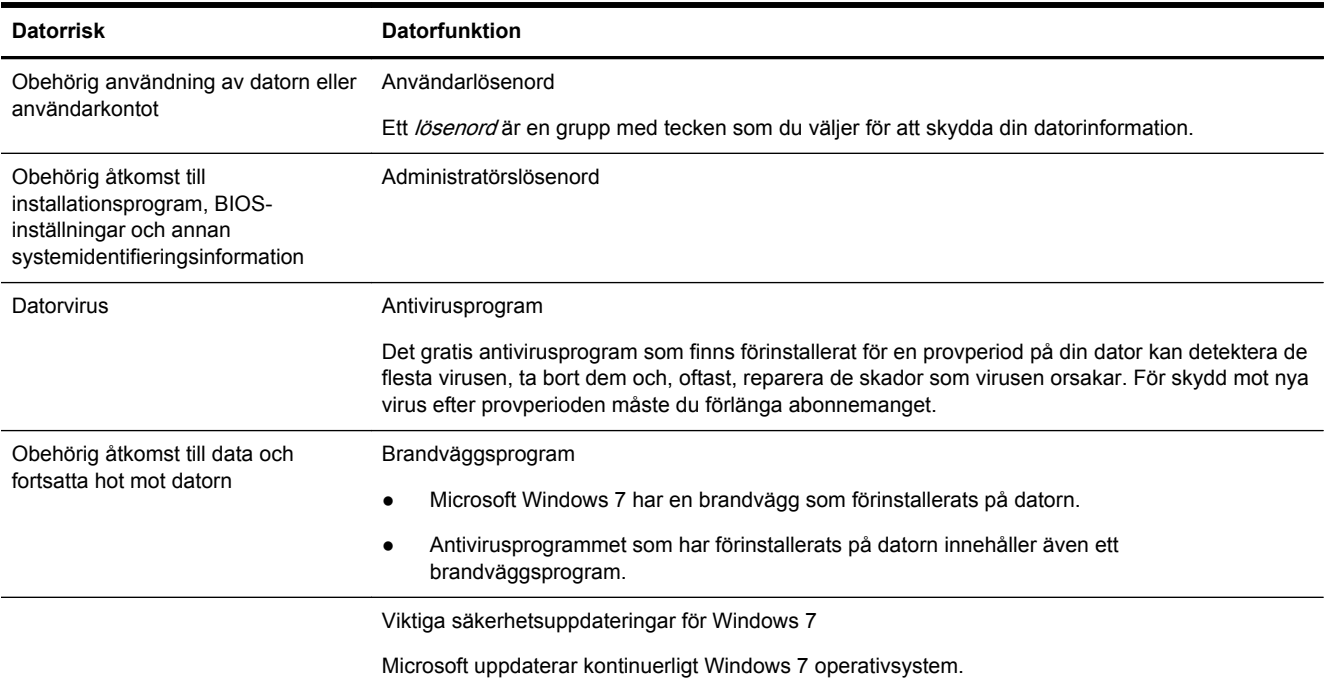

# <span id="page-5-0"></span>**2 Felsökning**

Se produkttillverkarens dokumentation för information om problem som rör kringutrustning, t.ex. problem med en bildskärm eller en skrivare. Följande tabeller visar några problem som kan uppstå under installation, vid start eller användning av din dator samt möjliga lösningar.

Mer information och ytterligare felsökningsalternativ hittar du i snabbinstallationshäftet som medföljer datorn, eller om du går till http://www.hp.com/support och söker efter din datormodell.

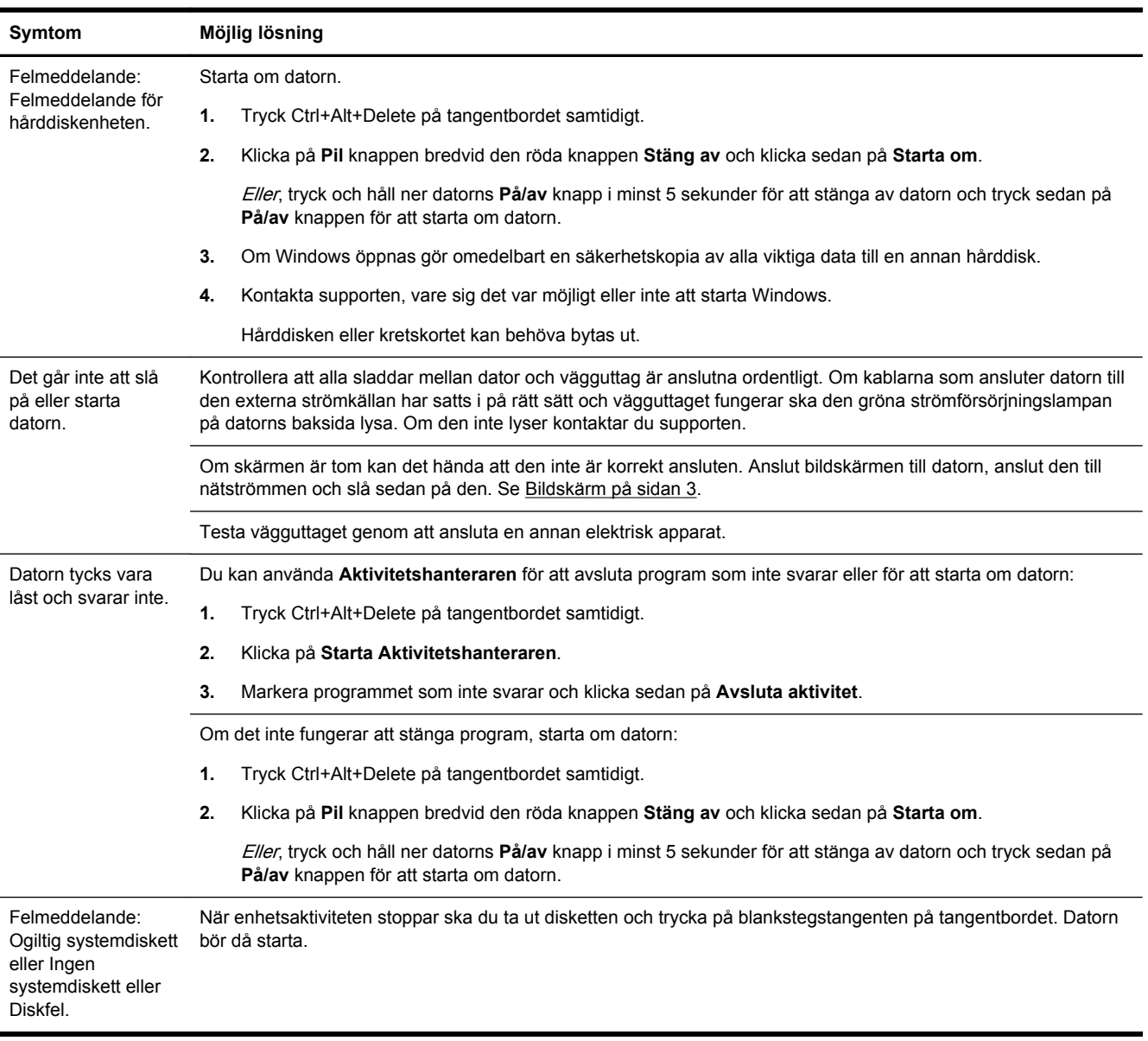

#### **Datorn startar inte**

### <span id="page-6-0"></span>**Ström**

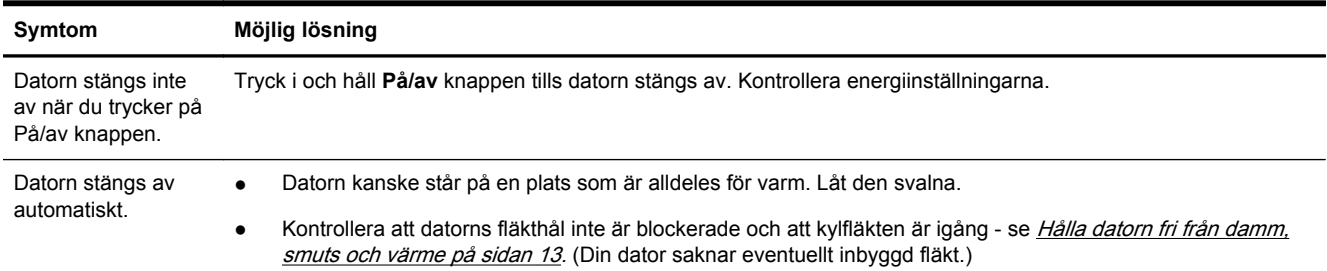

### **Bildskärm**

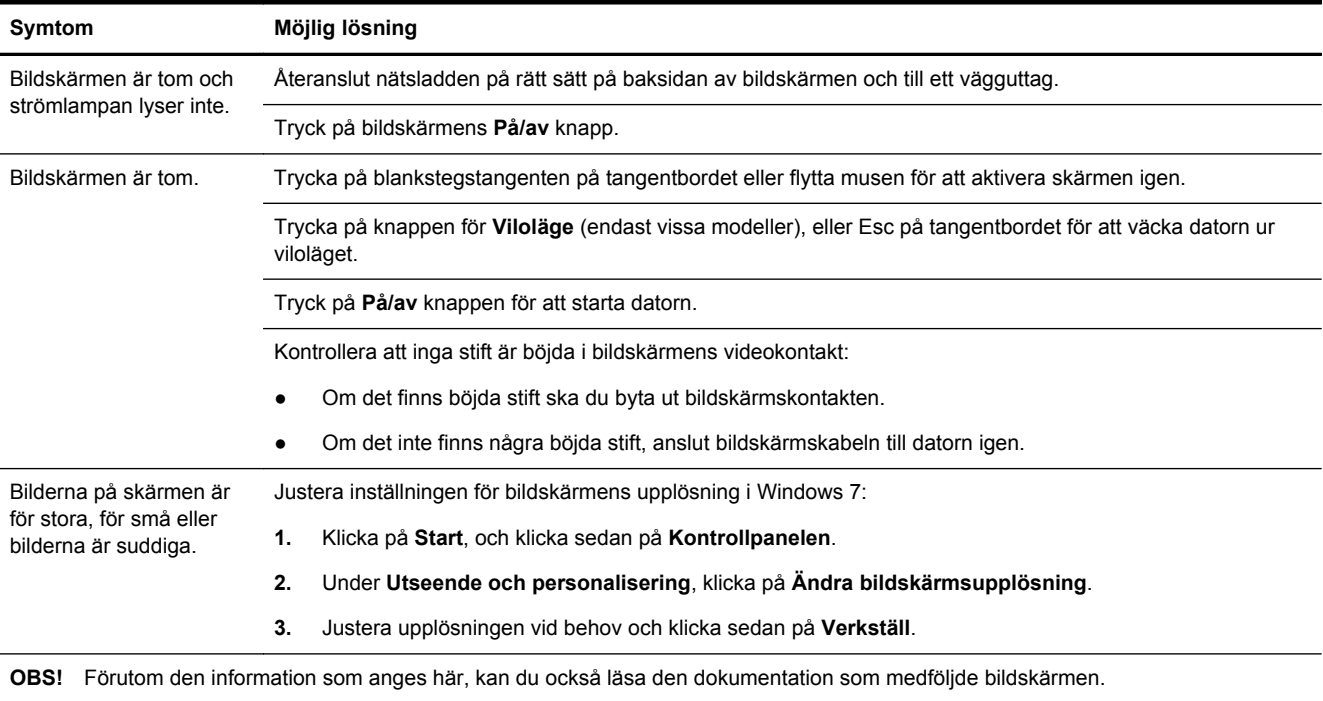

## **Tangentbord och mus (med kablar)**

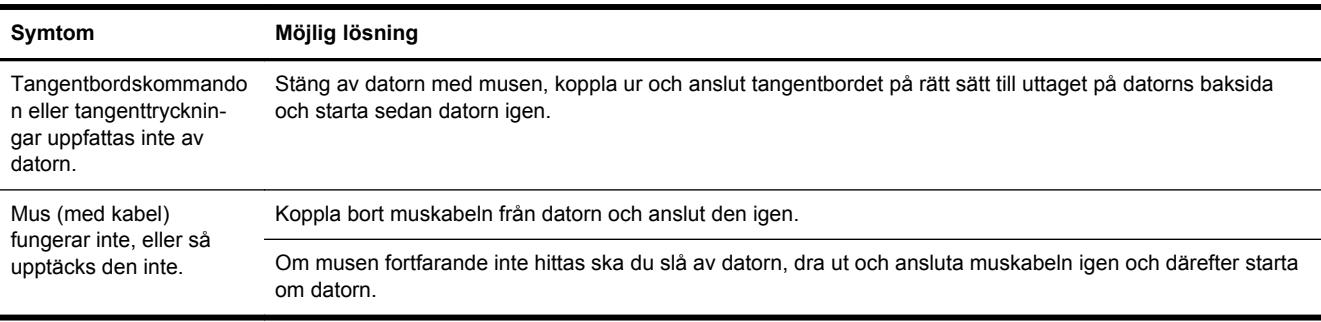

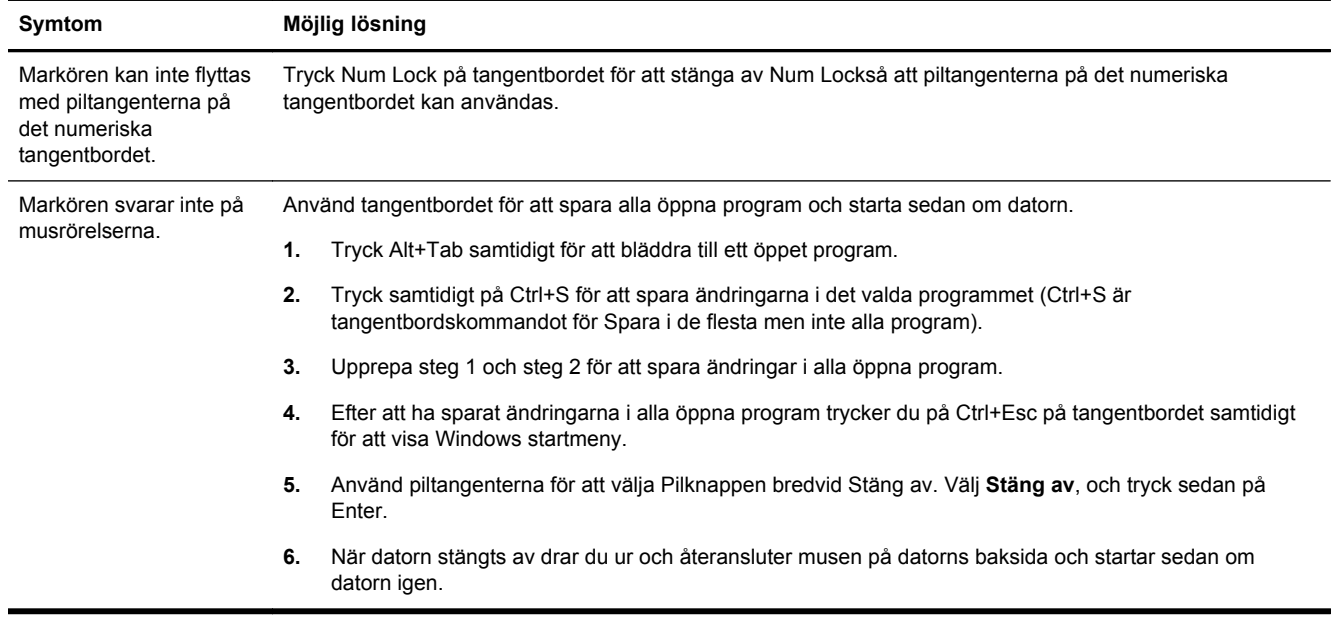

<span id="page-8-0"></span>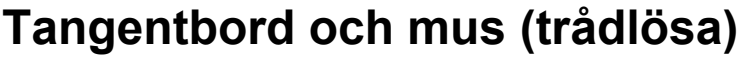

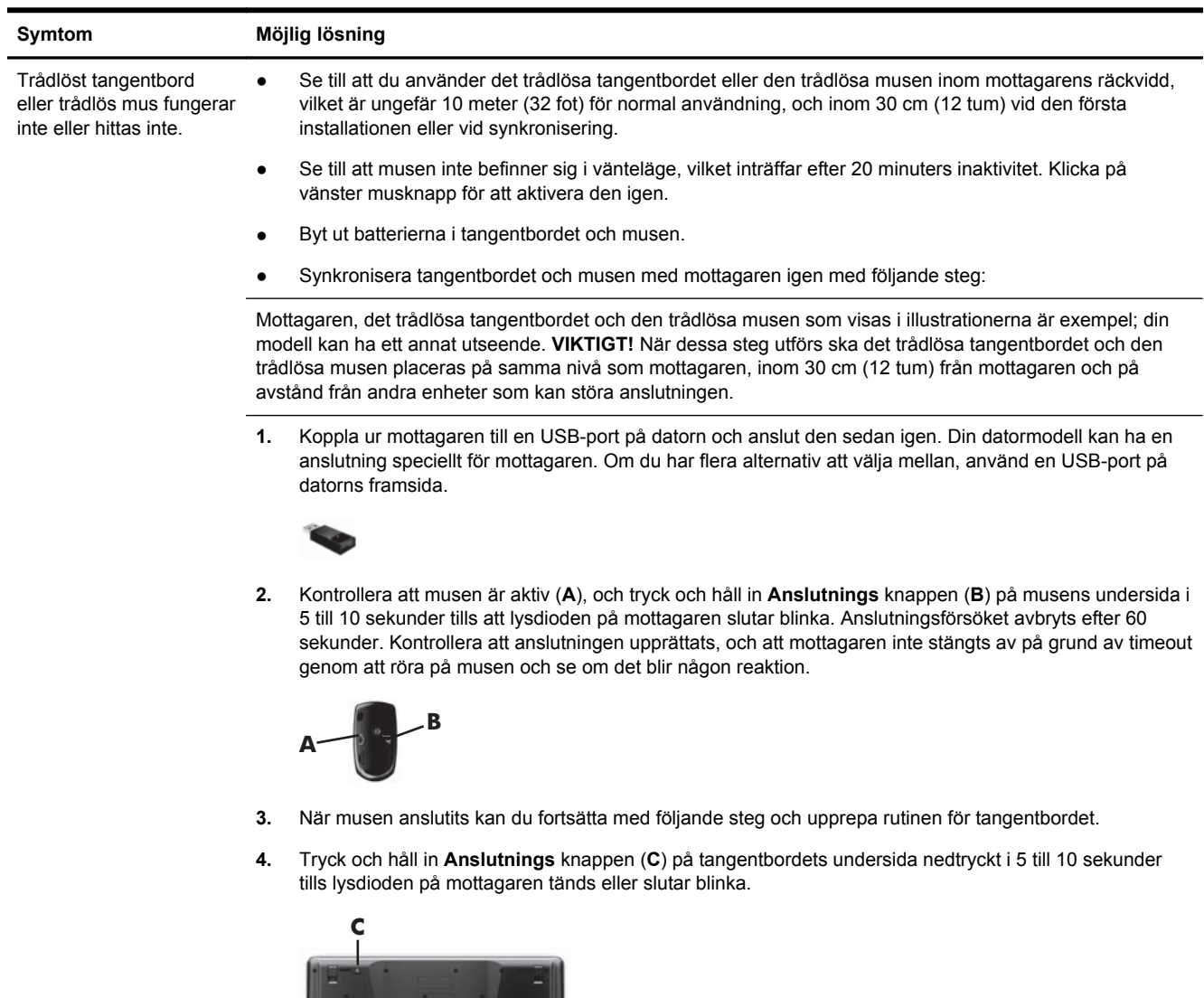

## **Högtalare och ljud**

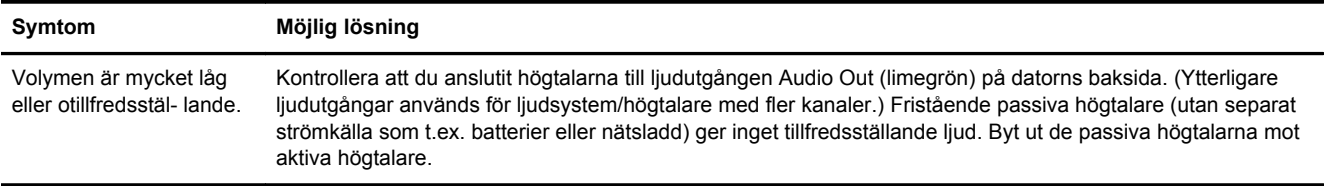

 $\Box$ 

<span id="page-9-0"></span>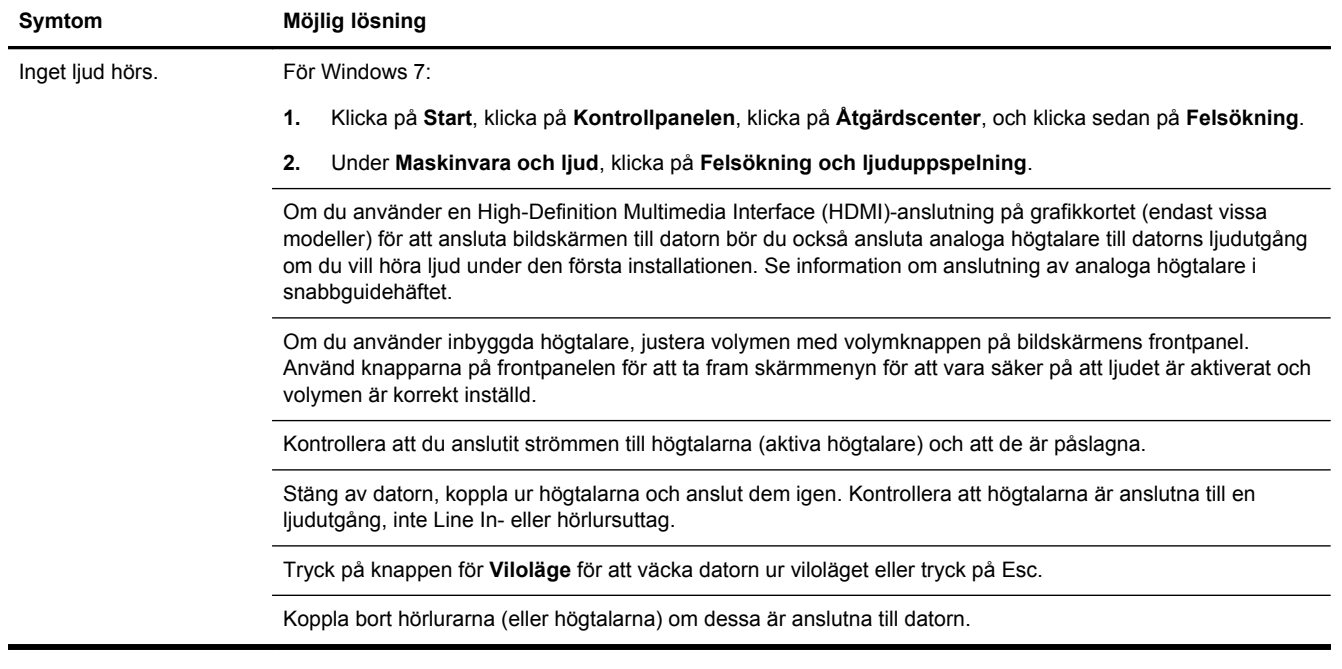

## **Internetanslutning**

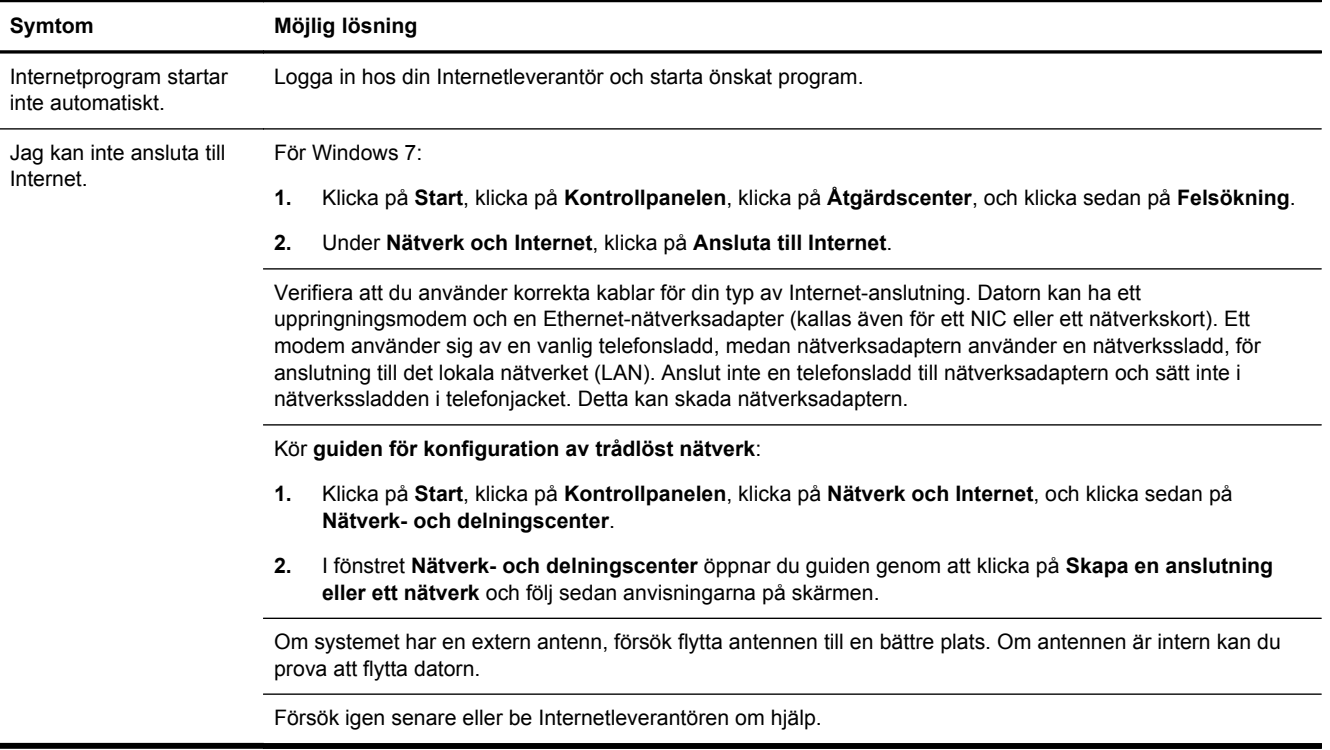

## <span id="page-10-0"></span>**Felsökningsprogram**

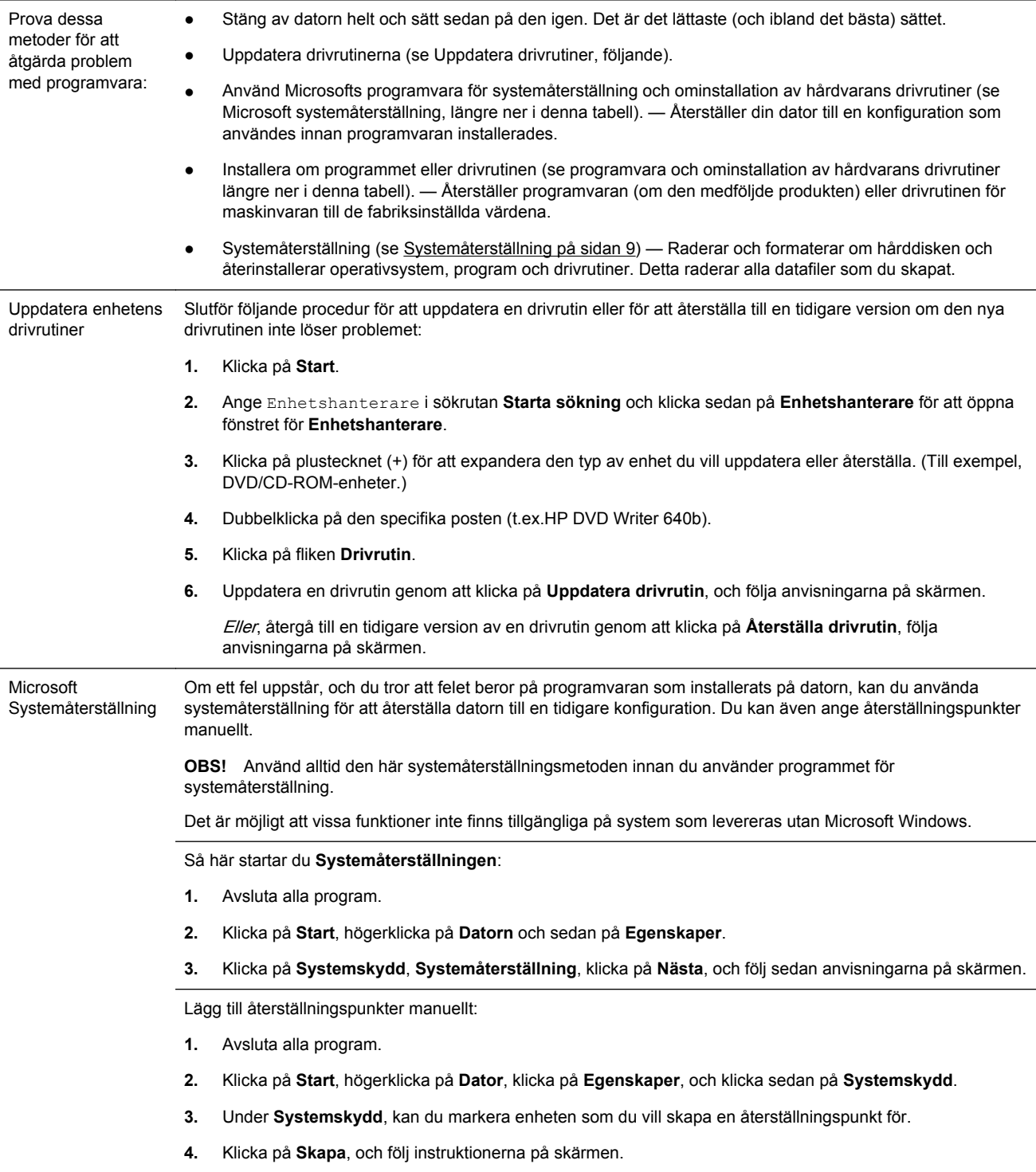

Återinstallering av programvara och drivrutin för maskinvara

Om dina fabriksinstallerade programvaror eller drivrutiner för maskinvara skadas kan du installera dem på nytt med programmet Återställningshanteraren (endast vissa modeller).

**OBS!** Använd inte programmet Återställningshanteraren för att ominstallera program som levererades på CDeller DVD-skivor tillsammans med datorn. Återinstallera dessa program direkt från CD- eller DVD-skivorna.

Innan du avinstallerar ett program ska du försäkra dig om att du har ett sätt att installera det igen. Kontrollera för att vara säker på att det fortfarande finns tillgängligt från där du installerade det från början (t.ex. skivor eller Internet). Du kan också kontrollera att programmet finns i listan med program som du kan återinstallera om från Återställningshanteraren.

**OBS!** Det är möjligt att vissa funktioner inte finns tillgängliga på system som levereras utan Microsoft Windows.

Så här kontrollerar du listan med installerbara program i Återställningshanteraren:

- **1.** Klicka på **Start**, **Alla program**, **Återställningshanteraren**, och klicka sedan på **Återställningshanteraren**. Klicka på **Ja** om du uppmanas till detta för att programmet ska kunna fortsätta.
- **2.** Under **Jag behöver hjälp nu**, klickar du på **Ominstallation av program**.
- **3.** Klicka på **Nästa** på välkomstskärmen. Då öppnas en lista med program. Se efter om ditt program finns där.

Återinstallera program med **Återställningshanteraren**:

- **1.** Klicka på **Start**, Klicka på **Alla program**, klicka på **Återställningshanteraren**, och klicka sedan på **Återställningshanteraren**.
- **2.** Klicka på **Återinstallation av programvara**, och klicka sedan på **Nästa** på **välkomstskärmen** .
- **3.** Välj det program som du vill installera, klicka på **Nästa**, och följ anvisningarna på skärmen.
- **4.** När du är klar med ominstalleringen startar du om datorn. **Hoppa inte över det sista steget.** Du måste starta om datorn efter återställningen av programvara eller drivrutiner för maskinvara.

Avinstallera ett program så här:

- **1.** Stäng alla program och alla mappar.
- **2.** Klicka på **Start**, och klicka sedan på **Kontrollpanelen**.
- **3.** Under **Program**, klicka **Avinstallera ett program**.
- **4.** Markera programmet som du vill ta bort och klicka sedan på **Avinstallera**.

# <span id="page-12-0"></span>**3 Systemåterställning**

Systemåterställningar raderar fullständigt hårddiskenheten, omformaterar den och tar bort alla datafiler som du har skapat och återinstallerar operativsystem, program och drivrutiner Du måste dock installera om alla program som inte installerats på datorn vid fabriken. Detta innefattar program som levererades på medföljande CD-skivor och program som du har installerat efter att du köpte datorn.

**OBS!** Använd alltid den här systemåterställningsmetoden innan du använder programmet för systemåterställning - se Microsoft Systemåterställning under [Felsökningsprogram på sidan 7.](#page-10-0)

Det är möjligt att vissa funktioner inte finns tillgängliga på system som levereras utan Microsoft Windows.

#### **Välja en metod för systemåterställning**

Du måste välja en av följande metoder för att utföra en systemåterställning:

● Återställningsbild — Kör systemåterställningen från en återställningsbild som finns på hårddisken. Återställningsbilden är en fil som innehåller en kopia av den fabrikssända programvaran. Mer information om hur du utför en systemåterställning från en återställningsbild finns i *Systemåterställning från Start-menyn i Windows 7 på sidan 9*.

**OBS!** Återställningsbilden upptar en del av hårddiskenheten som inte kan användas för lagring av data.

● Återställningsskivor — Kör systemåterställningen från en uppsättning återställningskivor som du skapar från filer lagrade på hårddisken eller som du köpt separat. Information om hur man skapar återställningsskivor finns i *[Skapa återställningsmedia på sidan 12](#page-15-0)*.

### **Systemåterställningsalternativ**

Du bör alltid försöka återställa systemet med **Systemåterställning** i följande ordning:

- **1.** Via hårddiskenheten, från Start-menyn i Windows 7.
- **2.** Via hårddiskenheten genom att trycka på tangenten F11 på tangentbordet under systemstart.
- **3.** Via de återställningsskivor som du skapar.
- **4.** Via återställningsskivor som inköpts från HP Support. Du kan köpa återställningsskivor på <http://www.hp.com/support>.

#### **Systemåterställning från Start-menyn i Windows 7**

**VIKTIGT:** Systemåterställningen tar bort alla data och program som du skapat eller installerat. Säkerhetskopiera viktig data till en flyttbar disk eller ett USB-minne.

Om datorn fungerar och Windows 7 startas följer du de här stegen för att utföra en **Systemåterställning**.

- **1.** Stäng av datorn.
- **2.** Koppla bort all kringutrustning från datorn med undantag för bildskärmen, tangentbordet och musen.
- **3.** Sätt på datorn.
- **4.** Klicka på **Start**, Klicka på **Alla program**, klicka på **Återställningshanteraren**, och klicka sedan på **Återställningshanteraren**. Klicka på **Ja** om du uppmanas till detta för att programmet ska kunna fortsätta.
- **5.** Under **Jag behöver hjälp nu**, klickar du på **Systemåterställning**.
- **6.** Välj **Ja**, och klicka på **Nästa**. Datorn startas om.

**PP** OBS! Om systemet *inte* upptäcker en återställningspartition uppmanas du att sätta in en återställningsskiva. För in skivan, eller USB-minnet, klicka på **Ja**, och klicka sedan på **Nästa** för att starta om datorn och köra Återställningshanteraren från återhämtningsskivan, eller USBminnet. Om du använder skivor; sätt i nästa återställningsskiva när du uppmanas till detta.

- **7.** När datorn startas om, visas återställningshanterarens välkomstfönster igen. Under **Jag behöver hjälp nu**, väljer du **Systemåterställning**. Om du uppmanas att säkerhetskopiera dina filer och inte har gjort det än, väljer du **Säkerhetskopiera först dina filer (rekommenderas)**, och klicka sedan på **Nästa**. Annars väljer du **Återställ utan att säkerhetskopiera dina filer**, och klicka sedan på **Nästa**.
- **8.** Systemåterställningen startas. När systemåterställningen är klar klickar du på **Slutför** för att starta om datorn.
- **9.** Slutför registreringen och vänta tills du ser skrivbordet.
- **10.** Stäng av datorn, återanslut all kringutrustning och slå på datorn igen.

#### **Systemåterställning vid systemstart**

**VIKTIGT:** Systemåterställningen tar bort alla data och program som du skapat eller installerat. Säkerhetskopiera viktig data till en flyttbar disk eller ett USB-minne.

Om Windows 7 inte svarar, men datorn fungerar, använd dessa steg för att utföra en **Systemåterställning**.

- **1.** Stäng av datorn. Tryck på och håll, vid behov **På/av** knappen intryckt tills datorn stängs av.
- **2.** Koppla bort all kringutrustning från datorn med undantag för bildskärmen, tangentbordet och musen.
- **3.** Tryck på **På/av** knappen för att starta datorn.
- **4.** Så snart du ser den första skärmen med företagets logotyp trycker du upprepade gånger på F11-tangenten på tangentbordet tills meddelandet **Windows läser in filer…** visas på skärmen.
- **5.** Under **Jag behöver hjälp nu**, klickar du på **Systemåterställning**.
- **6.** Om du uppmanas att säkerhetskopiera dina filer och inte har gjort det än, väljer du **Säkerhetskopiera först dina filer (rekommenderas)**, och klicka sedan på **Nästa**. Annars väljer du **Återställ utan att säkerhetskopiera dina filer**, och klicka sedan på **Nästa**.
- **7.** Systemåterställningen startas. När systemåterställningen är klar klickar du på **Slutför** för att starta om datorn.
- **8.** Slutför registreringen och vänta tills du ser skrivbordet.
- **9.** Stäng av datorn, återanslut all kringutrustning och slå på datorn igen.

#### <span id="page-14-0"></span>**Systemåterställning från återställningsskivor**

**VIKTIGT:** Systemåterställningen tar bort alla data och program som du skapat eller installerat. Säkerhetskopiera viktig data till en flyttbar disk eller ett USB-minne.

Information om hur man skapar återställningsskivor finns i *[Skapa återställningsmedia på sidan 12](#page-15-0)*.

Så här utför du **Systemåterställning** med hjälp av återställningsskivor:

- **1.** Om datorn fungerar, skapa en säkerhetskopia på en DVD-skiva, eller USB-minne, med alla datafiler du vill spara och ta sedan bort återställningsskivorna från drivenheten.
- **2.** Om du använder DVD-skivor till systemåterställningen, sätt då in återställningsskiva nummer 1 i DVD-facket och stäng facket. Om du använder ett USB-minne, sätt i USB-minnet i en USB-port.
- **3.** Om datorn fungerar, klicka på **Start**, klicka på Pilknappen bredvid Stäng av, och klicka sedan på **Stäng av**. Om datorn inte svarar trycker du på och håller nere **På/av** knappen i ungefär fem sekunder eller tills datorn stängs av.
- **4.** Koppla bort all kringutrustning från datorn med undantag för bildskärmen, tangentbordet och musen.
- **5.** Tryck på **På/av** knappen för att starta datorn. Om du använder en återställnings DVD-skiva, kommer datorn automatiskt att köra återställningshanteraren från skivan. Forstätt med steg 7.
- **6.** Om du kör Systemåterställning från ett USB-minne, klicka på Esc medan datorn startar upp bootmenyn. Använd piltangenterna för att välja USB-enheten och klicka på Enter för att starta upp från den enhet.
- **7.** Om du uppmanas till att välja mellan att köra systemåterställningen från skivorna eller från hårddisken väljer du **Nästa**.
- **8.** Under **Jag behöver hjälp nu**, klicka på **Fabriksåterställning**.
- **9.** Om du uppmanas att säkerhetskopiera dina filer och inte har gjort det än, väljer du **Säkerhetskopiera först dina filer (rekommenderas)**, och klicka sedan på **Nästa**. Annars väljer du **Återställ utan att säkerhetskopiera dina filer**, och klicka sedan på **Nästa**.
- **10.** Om du uppmanas att sätta in nästa återställningsskiva gör du det.
- **11.** När Återställningshanteraren är klar tar du bort alla återställningsmedier ur datorn.
- **12.** Klicka på **Slutför** för att starta om datorn.

#### **Återställningsskiva**

Återställningsskivan kan skapas på antingen en tom DVD-skiva eller på ett USB-minne (antingen eller, men inte båda). Skapa en uppsättning återställningsskivor från återställningsbilden lagrad på din hårddisk. Den här bilden innehåller operativsystemet och de programvarufiler som ursprungligen installerades i din dator på fabriken. Du kan bara skapa en uppsättning återställningsskivor för din dator, och skivorna kan bara användas på den här datorn. Förvara återställningsskivorna på en säker plats.

**EXTERS!** Det är möjligt att vissa funktioner inte finns tillgängliga på system som levereras utan Microsoft Windows.

#### <span id="page-15-0"></span>**Välj typ av återställningsskivor**

● Datorn måste ha en dvd-brännare för att kunna skapa återställningsskivor och du måste använda DVD+R- eller DVD-R-skivor av hög kvalitet.

**PARS!** Det går *inte* att använda skivor av typen DVD+RW, DVD-RW, DVD+RW DL, DVD-RW DL, DVD+R DL, DVD-R DL eller CD för att skapa återställningsskivor.

- Om du skapar återställningsskivor, se då till att använda skivor av bra kvalitet för att skapa din uppsättning av återställningsskivor. Dina skivor kan avböjas om de inte är defektfria. Du kan behöva sätta i en ny tom skiva och försöka igen.
- Antalet skivor i uppsättningen med återställningsskivor varierar beroende på den aktuella datormodellen (vanligtvis krävs 1–3 DVD-skivor). Programmet Recovery Disc Creator anger hur många tomma skivor som krävs.
- Du kan välja att skapa en återställning på ett USB-minne i stället, med hjälp av en tom USBenhet av bra kvalitet. Om du använder ett USB-minne, berättar programmet om för dig vilken datamängd på minnet som behövs för att lagra alla data (minst 8 GB).

**PP OBS!** Att skapa en återställningsskiva tar lite tid för att kontrollera att den information som skrivits till mediet är riktig. Du kan avsluta processen när som helst. Nästa gång du kör programmet fortsätter det där det avslutades.

#### **Skapa återställningsmedia**

Så här skapar du återställningsskivor:

- **1.** Avsluta alla program.
- **2.** Klicka på **Start** > **Alla Program**, välj **Återställningshanteraren**, och välj sedan **Skapa återställningsmedia**. Klicka på **Ja** om du uppmanas till detta för att programmet ska kunna fortsätta.
- **3.** Välj **Skapa återställningsmedia med hjälp av tom(ma) DVD-skiva (or)**, och klicka sedan på **Nästa**.
- **4.** Följ anvisningarna på skärmen. Märk varje skiva när du skapar den (t.ex. återställning 1, återställning 2).

Aterställningsskiva på USB-minne.

- **1.** Avsluta alla program.
- **2.** Sätt i USB-minnet i en USB-port på datorn.
- **3.** Klicka på **Start** > **Alla Program**, välj **Återställningshanteraren**, och välj sedan **Skapa återställningsmedia**.
- **4.** Välj **Skapa återställningsmedia med hjälp av ett USB-minne**, och klicka sedan på **Nästa**.
- **5.** Välj USB-minnet från listan på media. Programmet talar om hur mycket lagringsutrymme som krävs för att skapa återhämtningsskivan. Om USB-minnet inte har tillräckligt lagringskapacitet (8 GB är minimum), visas det som gråmarkerat på skärmen. Klicka på **Nästa**.

**OBS!** Skapa återställningsmedia formaterar USB-minnet och raderar alla filer från det.

**6.** Följ anvisningarna på skärmen. Se till att märka USB-minnet och lagra det på ett säkert ställe.

**OBS!** Använd inte mediakort för att skapa återhämtningsmedia. Systemet kanske inte kan starta upp från ett mediakort och du kanske inte kan köra systemåterhämtningen.

# <span id="page-16-0"></span>**4 Underhåll**

Det är viktigt att du utför grundläggande underhåll av din dator så att den arbetar med bästa prestanda.

### **Scheman och arbetsuppgifter**

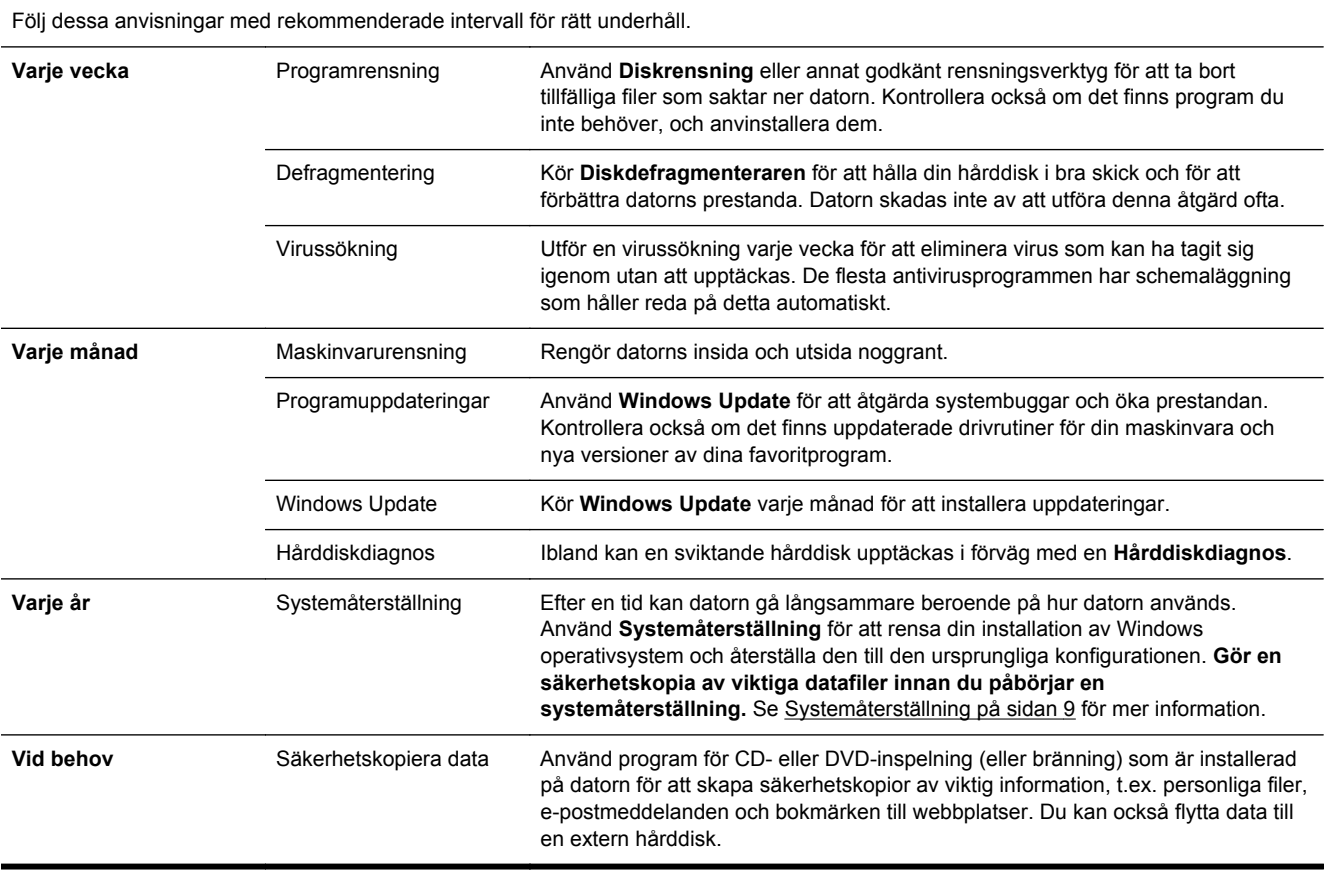

### **Hålla datorn fri från damm, smuts och värme**

Datorns livslängd förlängs om du håller den fri från damm, smuts och värme. Damm, hår från husdjur och andra partiklar kan ackumuleras och skapa en beläggning. Detta kan leda till att komponenter överhettas och att tangentbordet och musen inte fungerar som de ska. Kontrollera systemet en gång per månad för synliga tecken på damm och smuts. Rengör det en gång ungefär var tredje månad. Besök [www.hp.com/support](http://www.hp.com/support) för ytterligare anvisningar om rengörning.

### <span id="page-17-0"></span>**Rengöra datorn och bildskärmen**

Följ dessa steg för att rengöra datorn och bildskärmen:

- **1.** Koppla bort strömmen till datorn och bildskärmen.
- **2.** Rengör skärmen med en ren och torr trasa. **Använd inte vatten på själva bildskärmen.** Använd ett antistatiskt skärmrengöringsmedel och en ren trasa för en mer ingående rengöring.
- **3.** Använd en ren och torr duk för att damma av datorns och bildskärmens hölje.

**OBS!** Om det finns rester efter klistermärken eller om något har spillts på datorns eller bildskärmens hölje kan du använda isopropylalkohol eller tvättsprit och en luddfri trasa för att ta bort det.

#### **Rengöra datorventilerna**

Luftventiler håller datorn sval. Håll ventilationsöppningarna rena med hjälp av en liten batteridriven dammsugare. (En batteridriven dammsugare eliminerar risken för elektriska stötar.)

- **1.** Damsug ventilationsluckorna på datorn.
- **2.** Avlägsna all smuts som har ackumulerats i och runt datorns portar (t.ex. Ethernet- och USBportarna.)

#### **Rengöra tangentbordet och musen**

Använd en låg inställning på den batteridrivna dammsugaren när du rengör tangenterna, för att undvika att tangenter och fjädrar lossnar.

- **1.** Dammsuga mellan tangenterna på tangentbordet och längs skårorna.
- **2.** Använd en ren, torr duk och isopropylalkohol för att ta bort rester på tangentbordstangenterna och längs dess kanter.
- **3.** Torka av muskroppen och mussladden med rengöringsservietter.

Om du har en mus med rullkula ska du rengöra kulan och rullarna inuti:

- **1.** Vänd på musen och vrid locket motsols så att det kan avlägsnas och ta ut rullkulan.
- **2.** Skölj av rullkulan med tvål och varmt vatten.
- **3.** Rengör kuldelarna inuti musen med en bomullstipp som fuktats med isopropylalkohol.
- **4.** Sätt tillbaka rullkulan och locket när kulan och rullarna har torkat helt.

#### **Rengöring av pekskärmen (endast vissa modeller)**

**VIKTIGT:** Spruta inte direkt på skärmen, och vidrör inte skärmen med sprejmunstycket. spreja rengörinsmedlet på trasan och torka av sidorna och ytan på pekskärmen.

Använd inte ett slipande rengöringsmedel eller trasa vid rengöring av sidorna eller ytan på skärmen, eftersom detta kan orsaka att pekskärmens skadas.

Så här rengör du pekskärmen:

- **1.** Stäng av datorn. Klicka på **Start** knappen, och klicka sedan på **Stäng av**.
- **2.** Dra ur nätkabeln från vägguttaget.
- **3.** Spreja en liten mängd mild glasrengöring på en mjuk trasa och torka av pekskärmen.
- **4.** Torka av ytan och vänster och höger sida av pekskärmen för att ta bort skräp, fingeravtryck eller annan smuts som kan hindra tryckigenkänningen på skärmen.